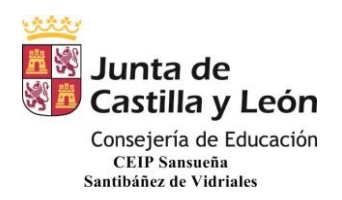

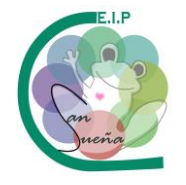

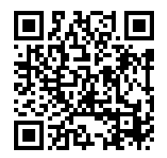

## **INSTRUCCIONES PARA ACCEDER A LAS TAREAS DEL OFFICE 365 A TRAVÉS DE UN ENLACE**

 LO PRIMERO QUE TENEMOS QUE HACER ES IR AL CLASSDOJO Y PINCHAR EN EL ENLACE DEL CURSO CORRESPONDIENTE O DESCARGAR EL PDF ADJUNTO AL MENSAJE CON LOS MISMOS ENLACES.

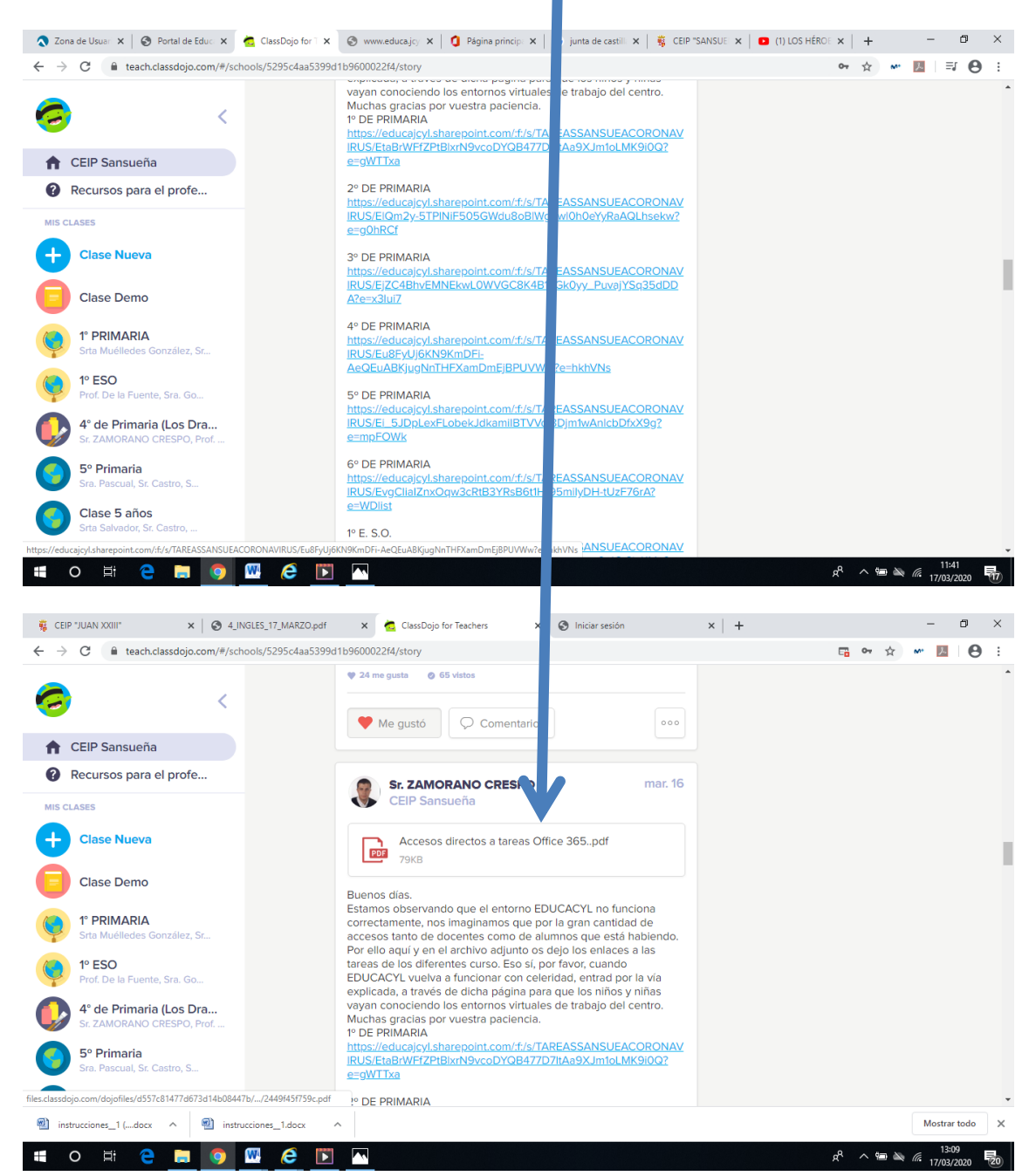

CEIP SANSUEÑA Carretera de Benavente, s/n Tfno.: 980648169 SANTIBÁÑEZ DE VIDRIALES – ZAMORA

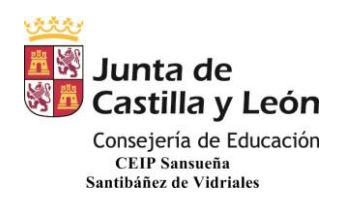

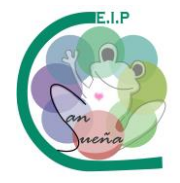

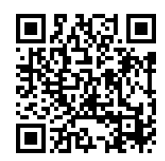

> NOS SALDRÁ ESTA VENTANA DONDE TENEMOS QUE PONER EL USUARIO DEL ALUMNO SEGUIDO DE @educa.jcyl.es.

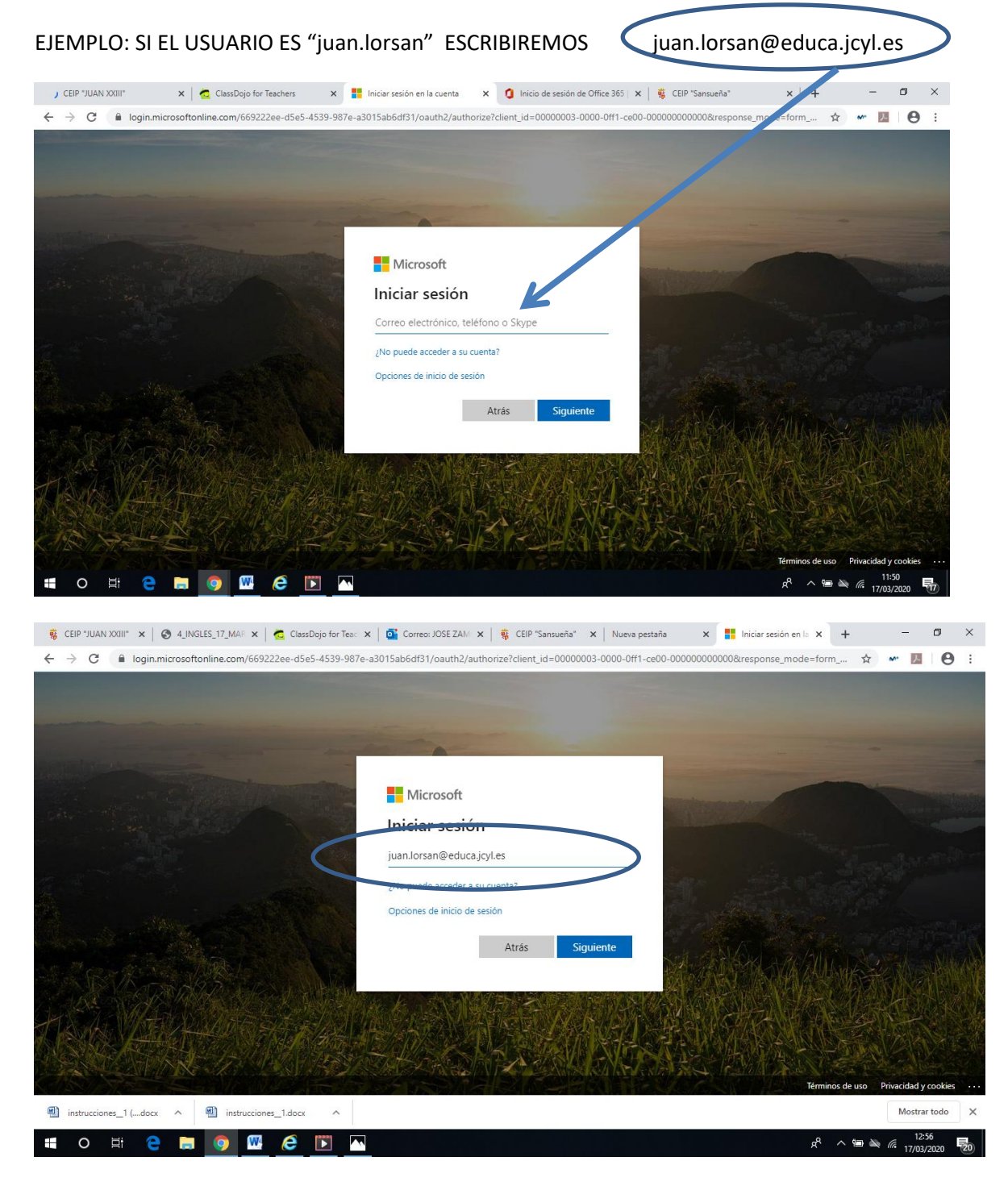

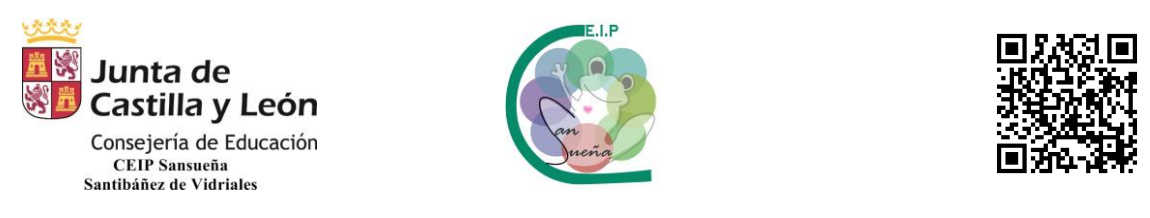

 A CONTINUACIÓN NOS LLEVA A ESTA OTRA VENTANA PARA QUE PONGAMOS LA CONTRASEÑA.

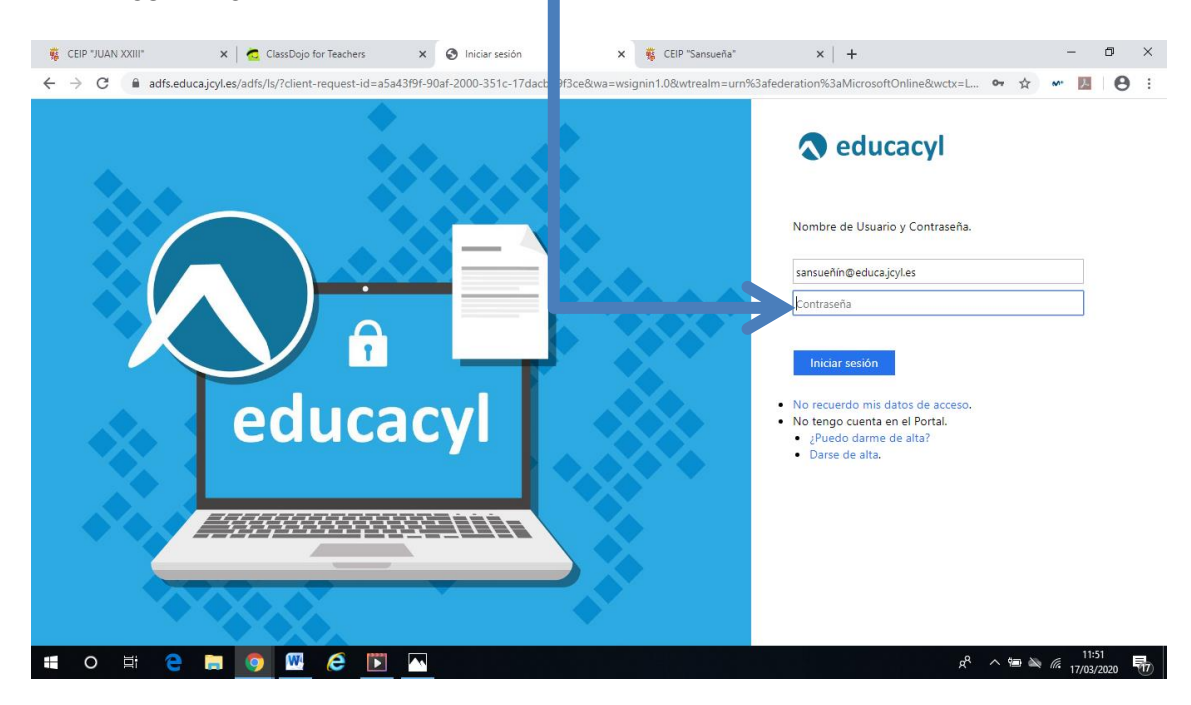

UNA VEZ PUESTA LA CONTRASEÑA, PULSAMOS EN **"Iniciar sesión".** ASEGURAOS DE PONER BIEN EL CORREO Y LA CONTRASEÑA. EN CUANTO FALTE UN PUNTO OS VA A DAR ERROR.

PARA TERMINAR, ACCEDEREMOS A LA ZONA DONDE ESTÁN LAS CARPETAS DEL CURSO CORRESPONDIENTE CON LAS SUBCARPETAS DE TAREAS.

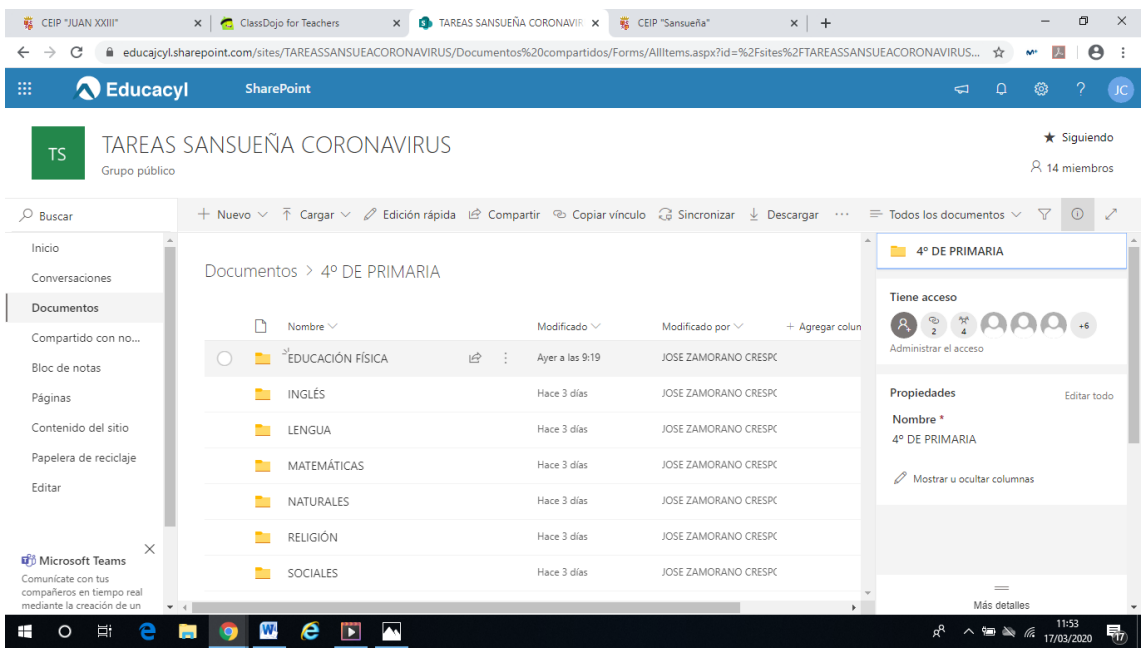

Página  $\infty$ 

CEIP SANSUEÑA Carretera de Benavente, s/n Tfno.: 980648169 SANTIBÁÑEZ DE VIDRIALES – ZAMORA